## **BAS/MYENROLL QUICKSTEPS**

Homepage/Navigation and the state of the state of the March 2021 March 2021

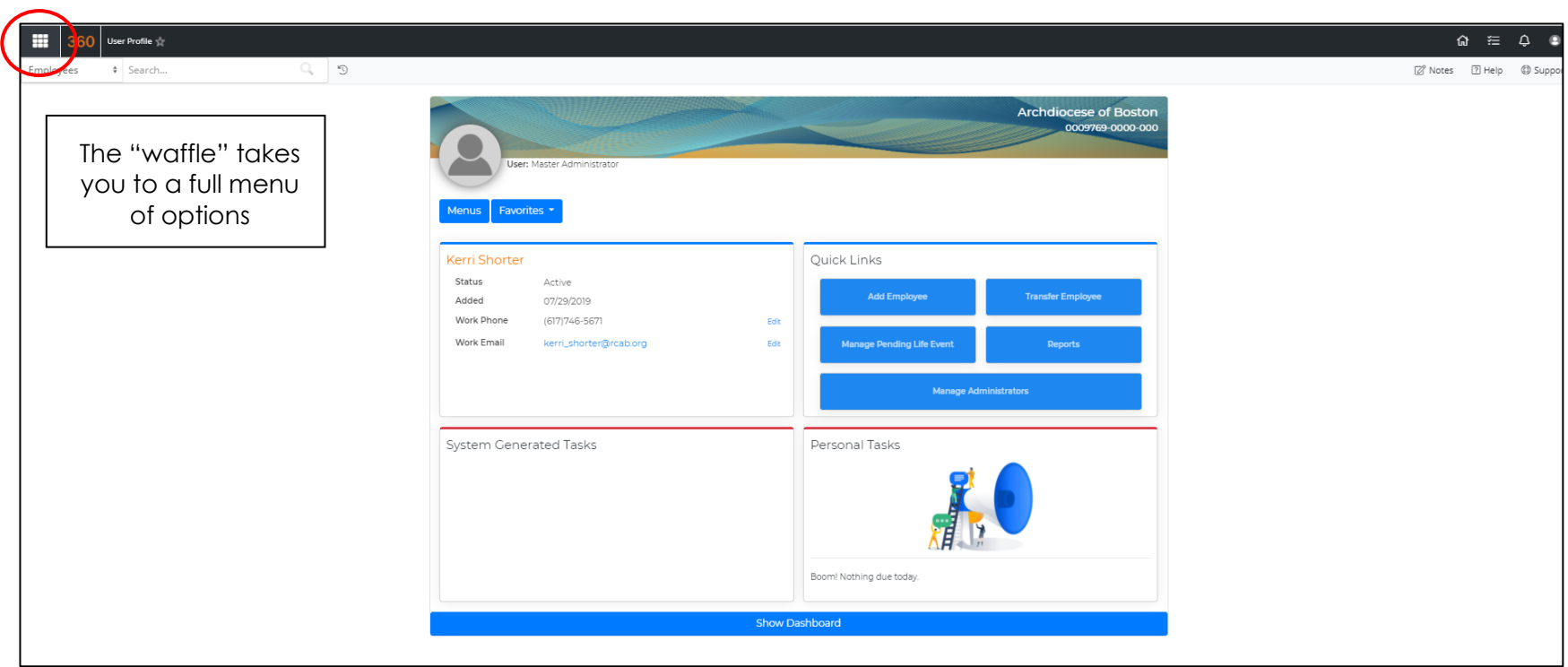

**Favorites** = You can designate "Favorites" by clicking the star next to a line **Reports** = Access listing of available reports **Employees** = Access transactions available related to employee records **Billing** = Access location billing PDFs and invoice details

**Compliance** = PPACA Reporting

**Administrators =** Various other tasks

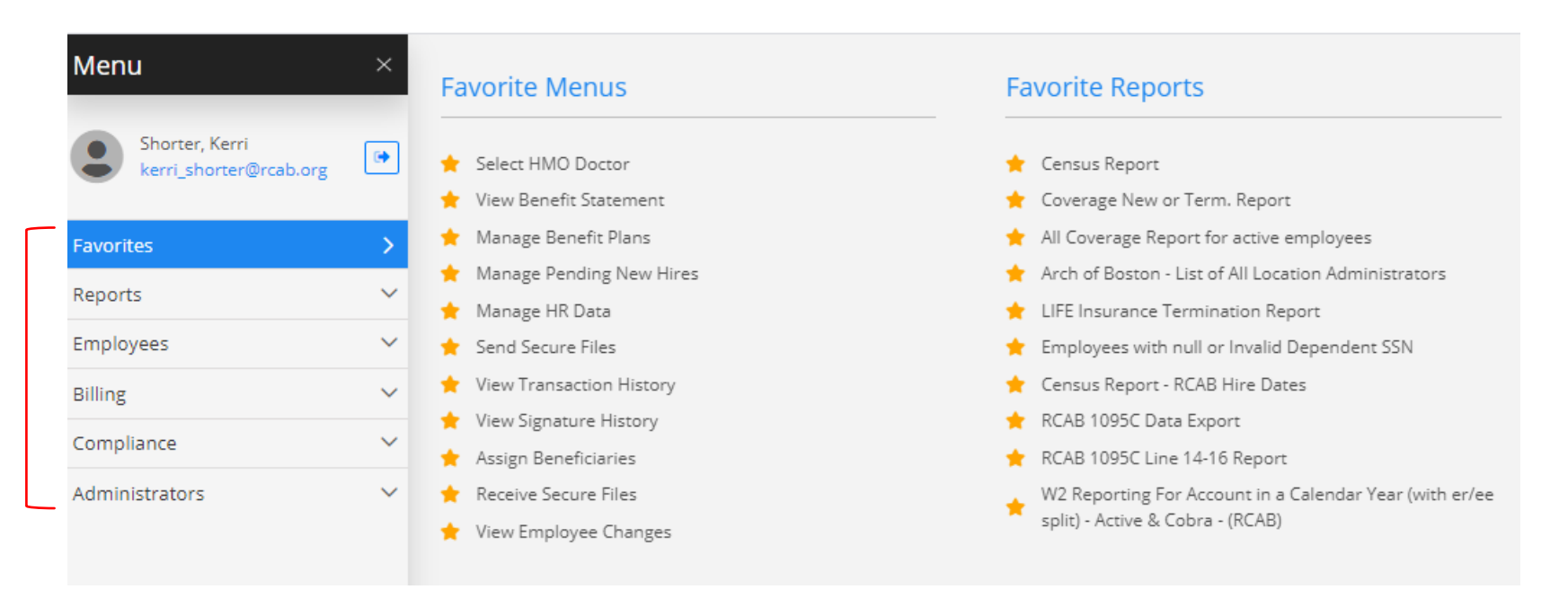

To search for an employee, use the Search box at the top left of the screen:

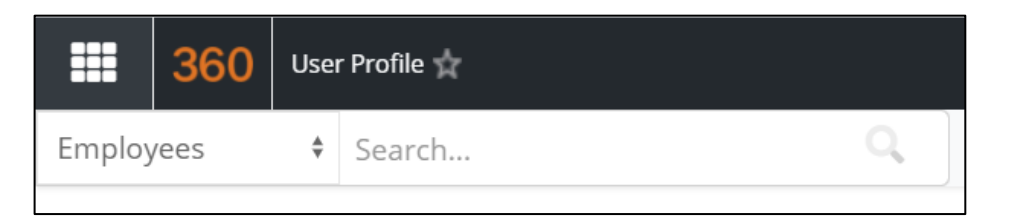

You can search by last name, SSN or MyEnroll employee number.

Once you begin to type in the search box, matching records will appear. If the employee is not currently employed, you will need to click on the Terminated button to find these employees.

To select an employee, click on the record listed below the search box.

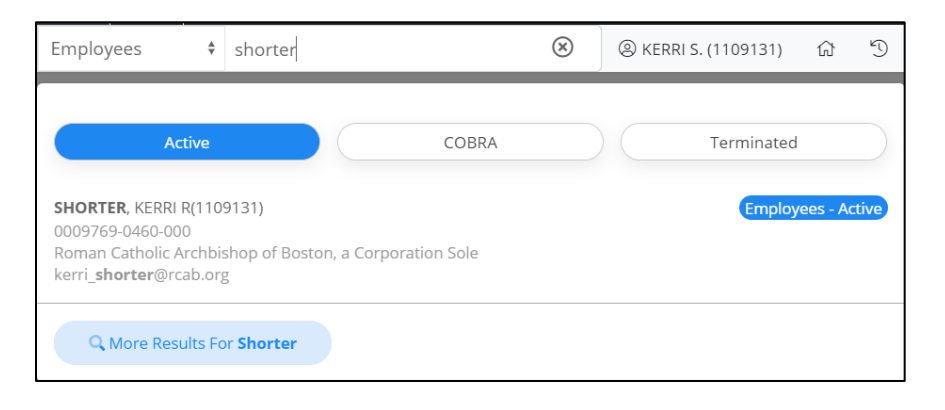

The below shows an employee's record/homepage. Note that employees will see this page when they login:

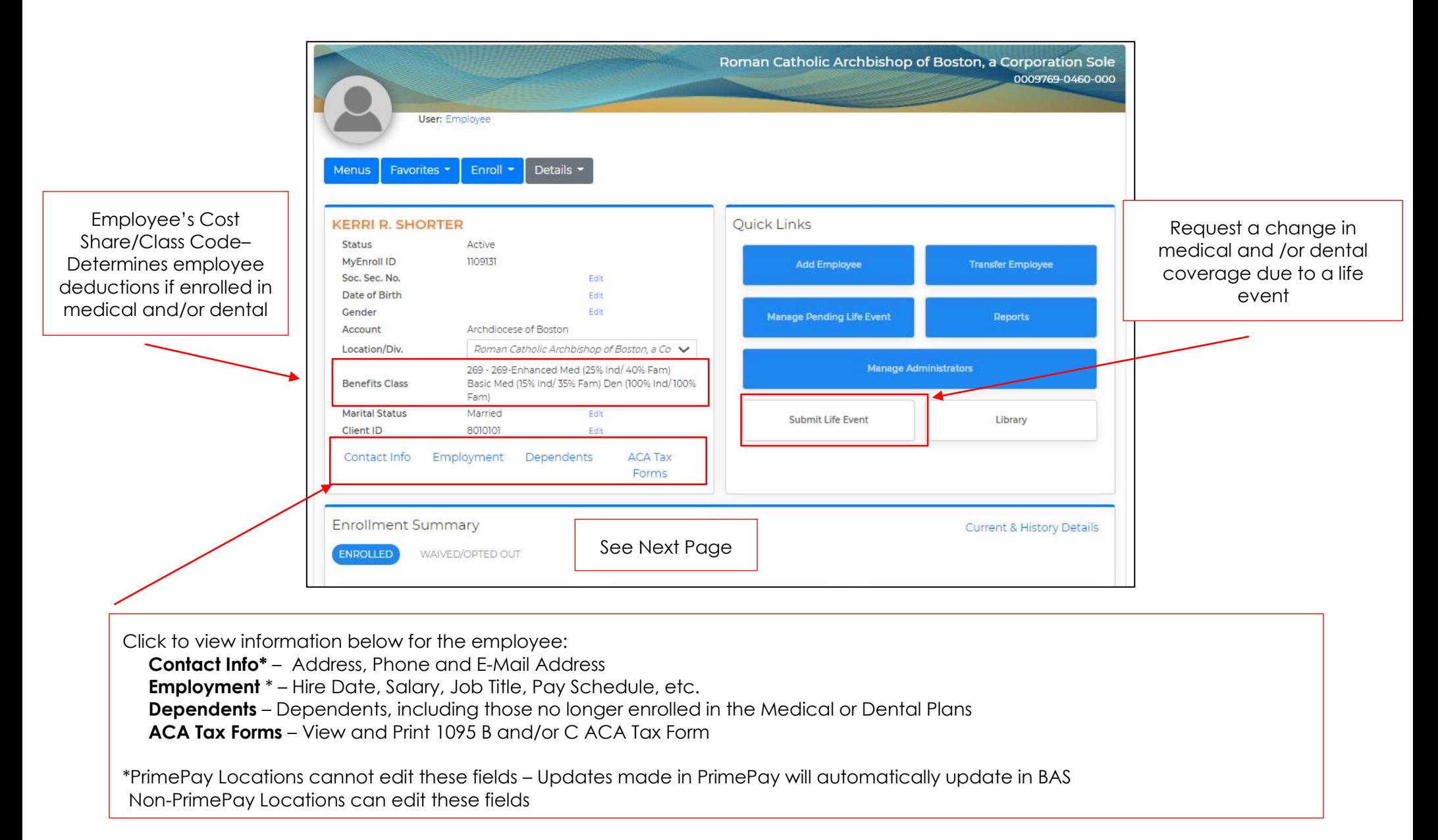

The below shows an employee's Enrollment Summary located under their personal information on their homepage:

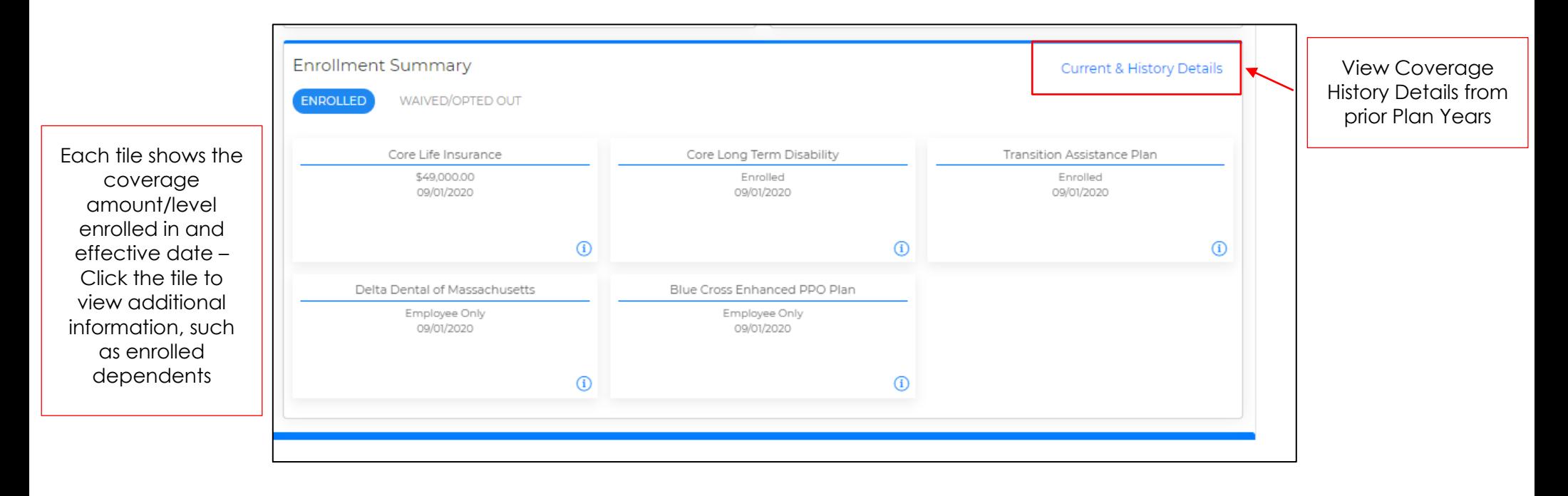